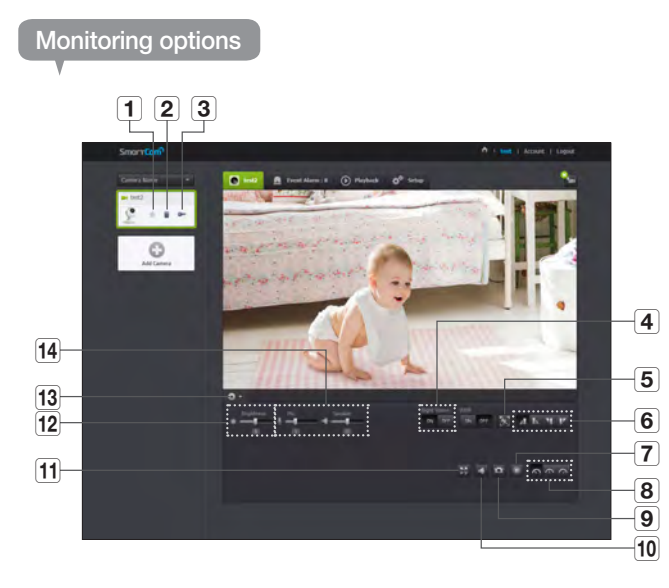

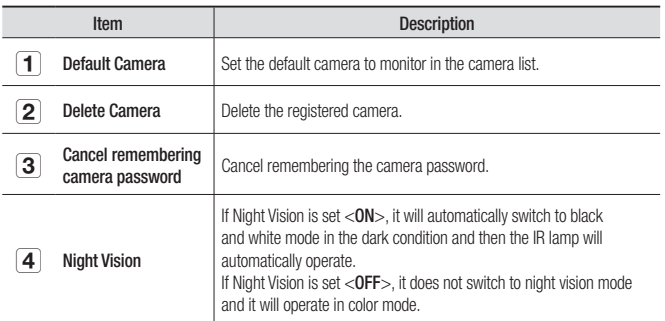

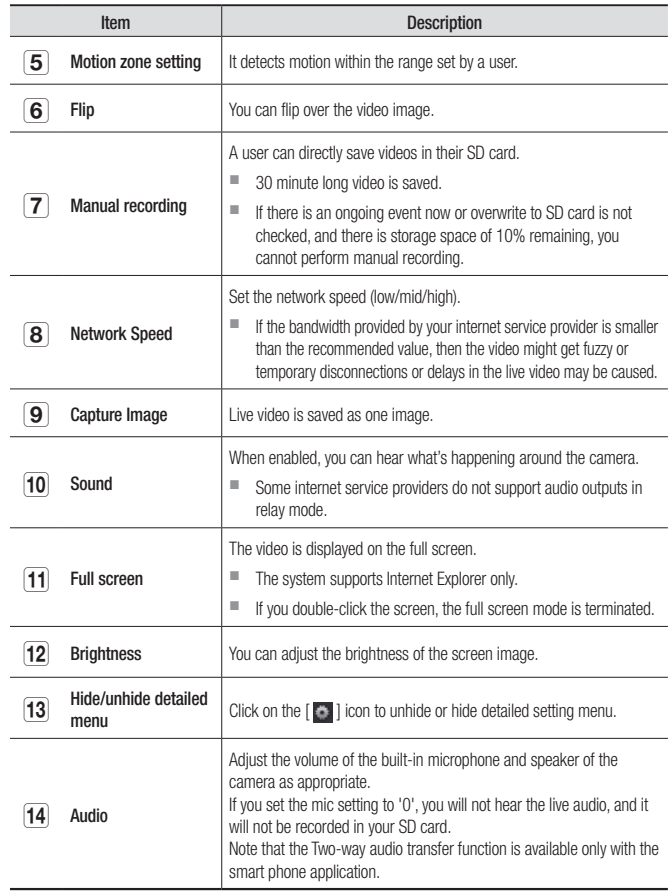

03

#### ❖ Network Speed

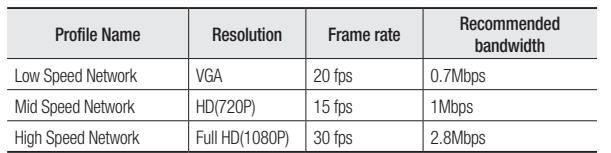

### $\Rightarrow$  What is relay mode?

If the network condition is unstable, the camera cannot make a normal connection (P2P), so it will set up a connection in relay mode. In this case, you will see the video for the first seven minutes only.

- $\blacksquare$  Relay mode is added feature where the video from the camera is transmitted to Samsung server then retransmitted to the user's computer.
- $\blacksquare$  If you have trouble connection to the camera, visit "http://www.samsungsmartcam. com", go to support page, and refer to "Troubleshooting" on it.
- $\blacksquare$  It is recommended to use one browser at one time.
- $\blacksquare$  The Night Vision video produces a different visibility according to the distance between camera and subject.

#### ❖ Motion detection area setting

- 1) Click the  $< \frac{1}{2}$  icon.
- 2) Drag it to the screen to set the detection area.

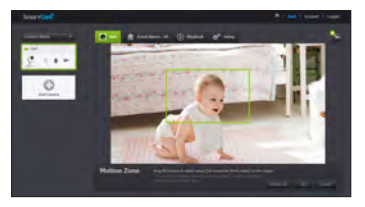

3) Click on  $<$  OK $>$ .

If you want to delete the set area, click on <Delete All>.

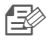

The <Motion Detection> function needs to be activated in order to use the motion zone function.

# **Setup**

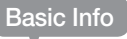

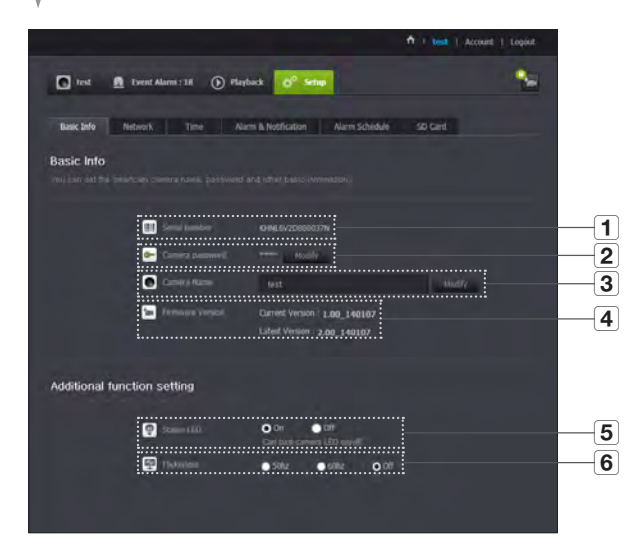

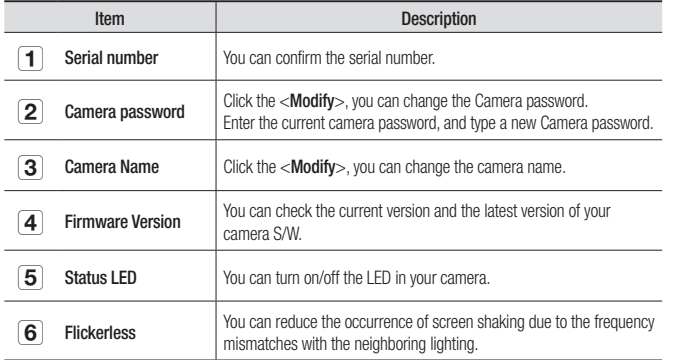

- **FECT** If you change the camera password, you will be logged out and return to the camera password input page.
	- $\blacksquare$  Keep the camera password in a safe place as it is used for viewing the live screen of the camera or for changing the display settings.

#### ❖ Firmware update

If the currently used S/W is not of the latest version, update it. If you are using the latest version, then the firmware will not be activated.

1) Click <Firmware>.

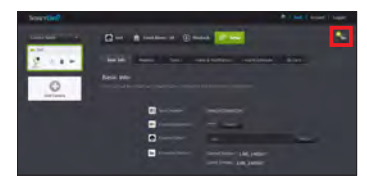

2) Click the  $\langle \cdot | \cdot \rangle$  icon to update the firmware.

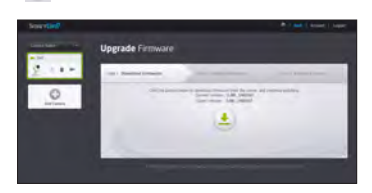

- 3) When the firmware update is finished, the camera will reboot.
- 
- $\blacksquare$  If you want to update the firmware, it is recommended to use a wired network connection.
- $\blacksquare$  If the power goes off during updates, it may not operate properly.
- $\blacksquare$  The duration of the firmware update depends on the size of the firmware file and the network connection speed.

### Network

#### <Wired Network>

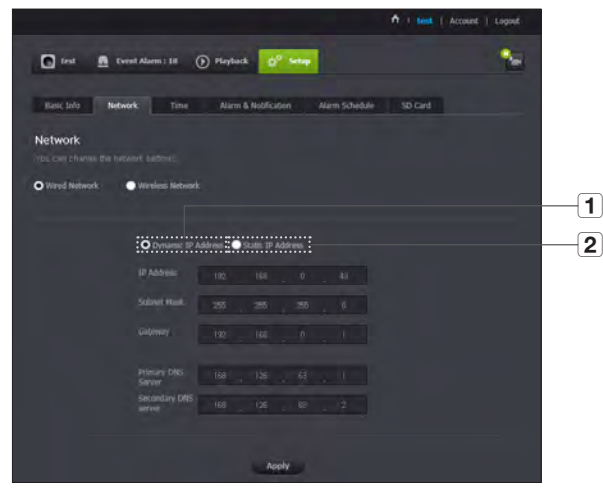

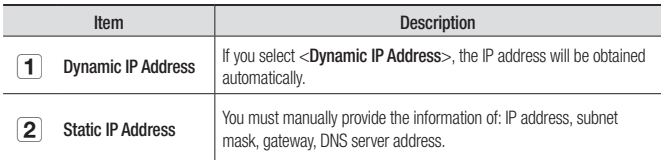

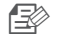

- $\Box \gg$   $\blacksquare$  If any of the manual settings is wrong, the network settings will not be applied.
	- $\blacksquare$  If you have both cable and wireless network connections simultaneously, the cable network connection is prioritized.
	- $\blacksquare$  If you switch from the current wireless connection to the cable connection, the network will switch to cable connection accordingly.
	- $\blacksquare$  For more information about the router or the wireless connection, refer to the documentation of the router or contact the router manufacturer.

#### <Wireless Network>

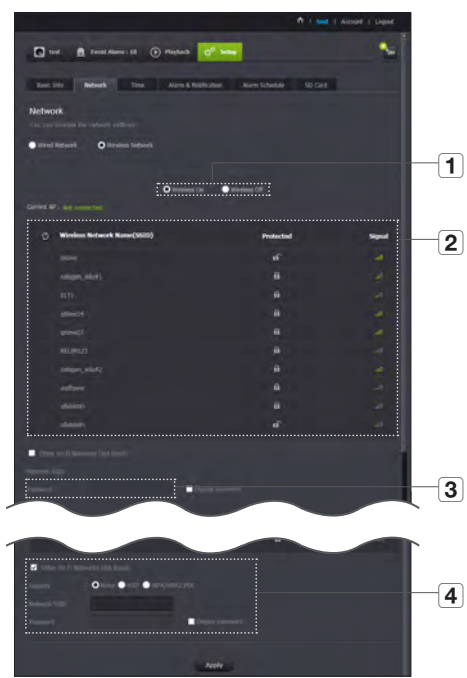

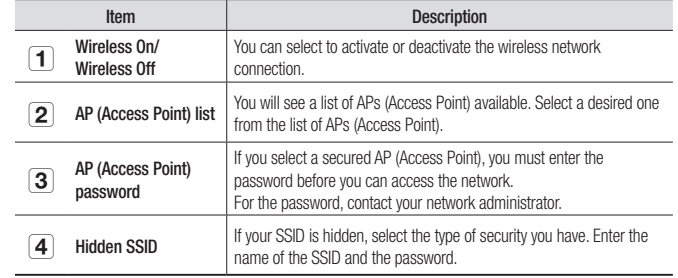

- **n** If you select a non-secured AP (Access Point), you just can access the network without providing a specific password.
	- $\blacksquare$  If you entered a wrong password, you cannot access the network whatsoever.
	- ` When the wireless network settings are completed, remove the LAN cable. If you do not remove the LAN cable, the wireless network will not be available.

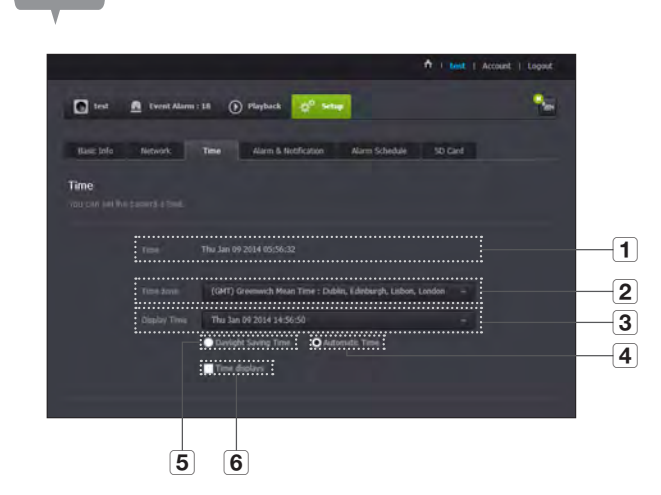

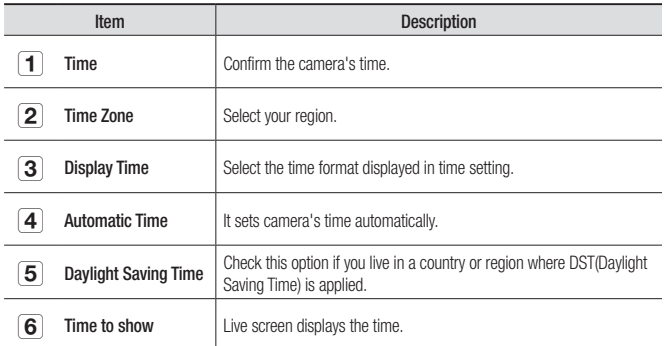

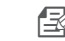

- The time will synchronize with the NTP(Network Time Protocol) server automatically.
	- $\blacksquare$  For this, Internet connection is required.
	- $\blacksquare$  You need to set the timezone correctly to obtain the exact time setting.
	- $\blacksquare$  The time displayed without Internet connection may not be accurate.

Time

### Alarm & Notification

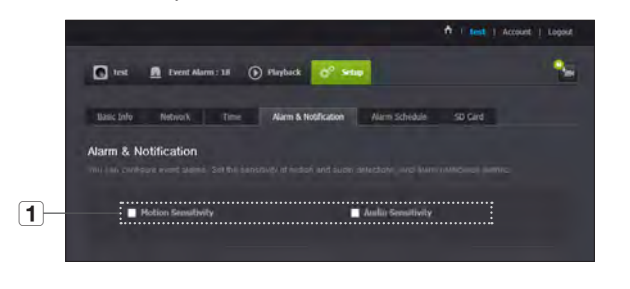

Camera has ability to send event notifications when motion or audio is detected.

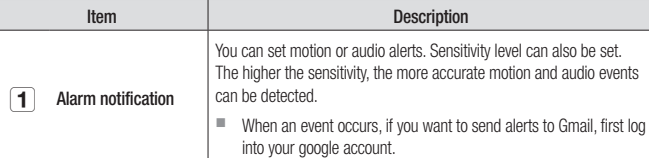

- In the following case, it may fail to derive the proper results for basic events and motion detection.
	- The object color or brightness is similar to the background.
	- Multiple movements continue occurring at random due to a scene change or other reasons.
	- A fixed object continues moving in the same position.
	- An object hides other objects behind.
	- Two or more objects overlap or one object divides in multiple portions.
	- A moving object comes close to the camera.

### <Gmail> Notification

The event alarm is sent through Gmail.

- **1.** Select the Google.
- **2.** Enter your Gmail address and password.
- **3.** Click <Save>.
- 4. Select <**Use**> of "Send alarms".
- **5.** Enter your email address to receive the notification e-mail and click <Add>. Now, the receiver full email address will be shown in the List Box. If you want to register more than one email address, you can just repeat the same procedure.

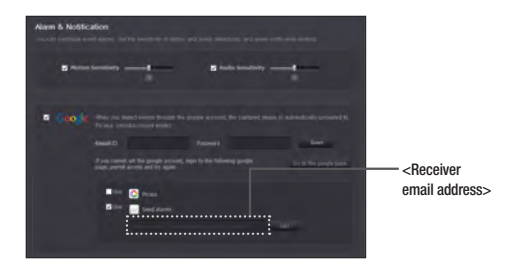

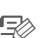

- If your Google email ID/password are saved, only check "Send alarms".
- If the email address for the recipient entered is incorrect, event alerts will not be sent.
- $\blacksquare$  Even if you entered a correct google account ID, if the ID/password confirmation pop up window appears, click on  $<$  Go to the google page. $>$  and check the google account.

03

### Push alarm Notification

The push alarm is provided through the web viewer and mobile app in which the camera is registered.

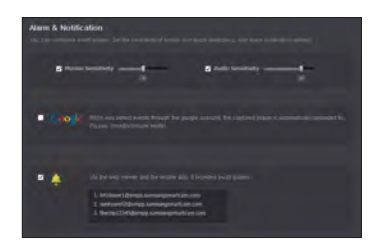

• Push alert list shows the list of IDs of users who registered cameras. When an alarm occurs, the web site will send push alerts to each smart phone. Alarm Schedule

Alarms will only operate for the times selected by the user.

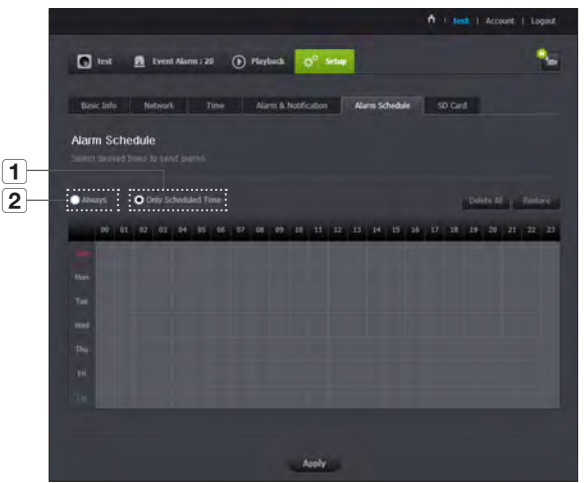

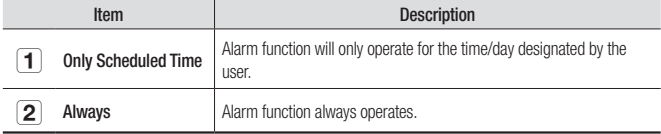

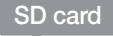

### When an event occurs, it is saved in an SD card.

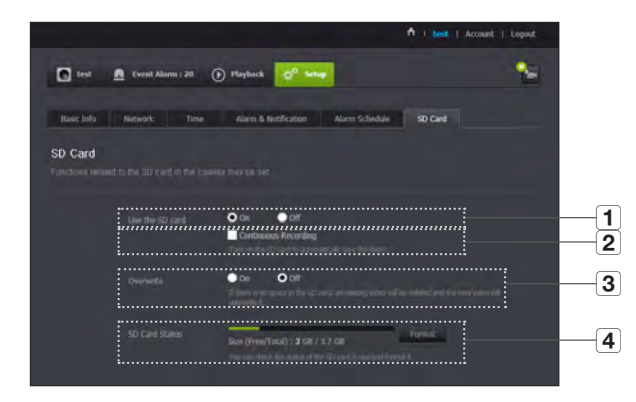

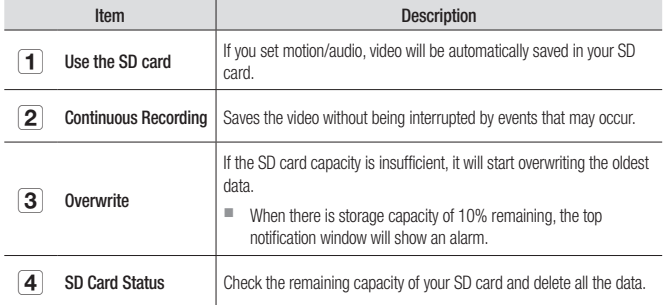

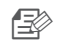

- Set to <Off> before removing the SD card. Otherwise, the SD card may be damaged.
	- $\blacksquare$  For this camera, you are recommended to use the following memory cards provided from the following makers. Micro SD/SDXC memory card : SanDisk, Transcend Recommended Capacity : 4GB ~ 64GB
	- SD card of max 65GB is supported and a FAT32 file system is supported.

### **Event Alarm**

#### You can check the event alarm that occurred.

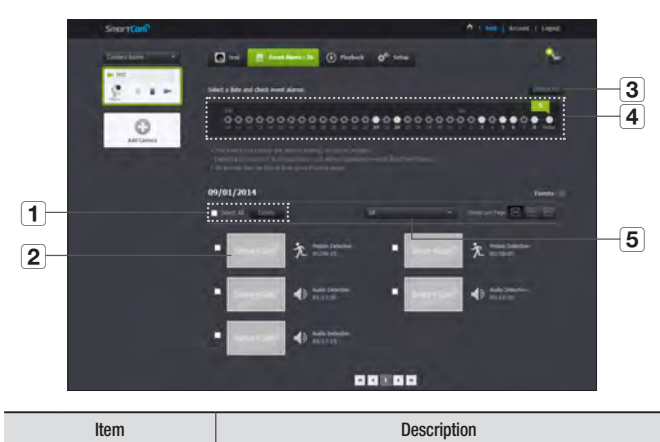

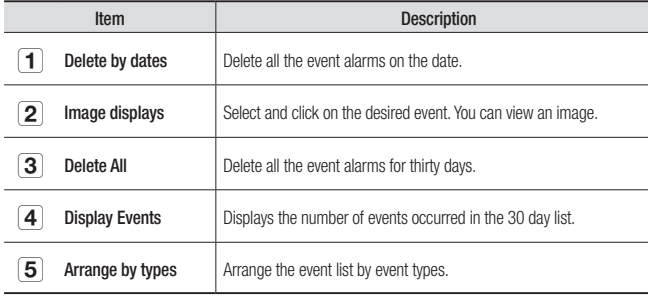

## **Playback**

You can play the video recorded in your SD card.

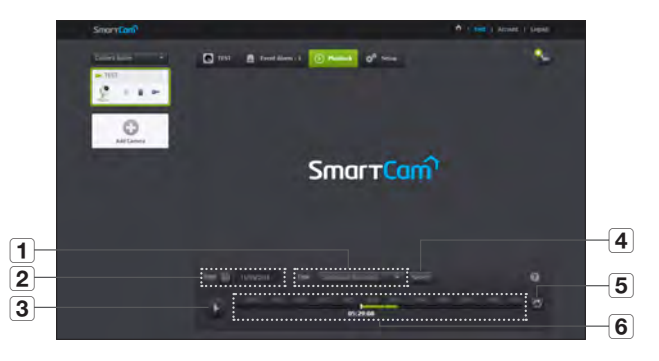

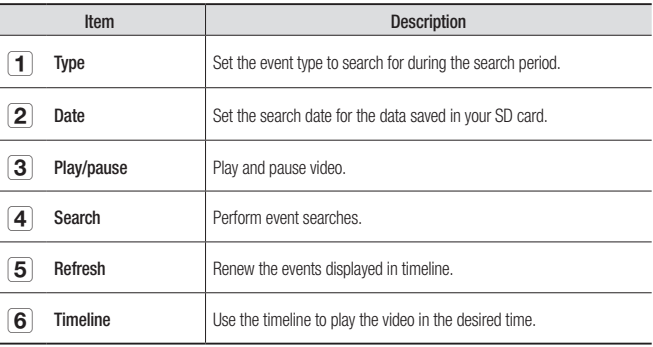

# **Information** My Account

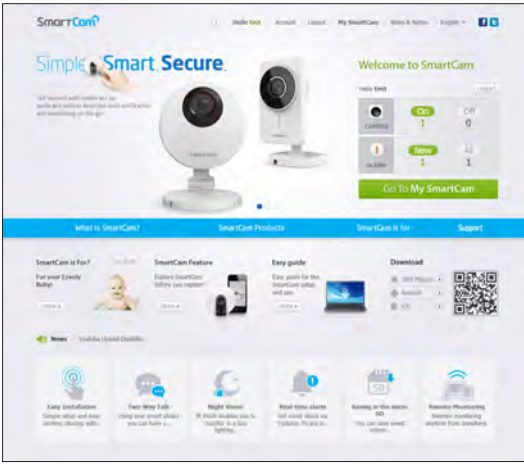

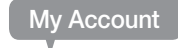

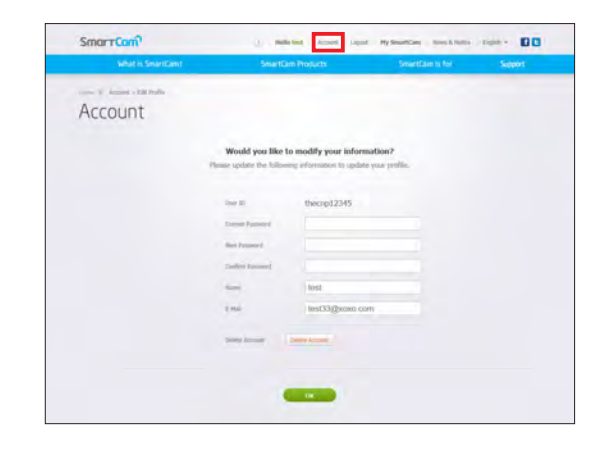

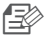

**n**  $\rightarrow$  If you want to change the member information, click on <Account>. Select the item (password, or email address) and enter your information.

03

### Support

You can download the Samsung SmartCam mobile app and user guide.

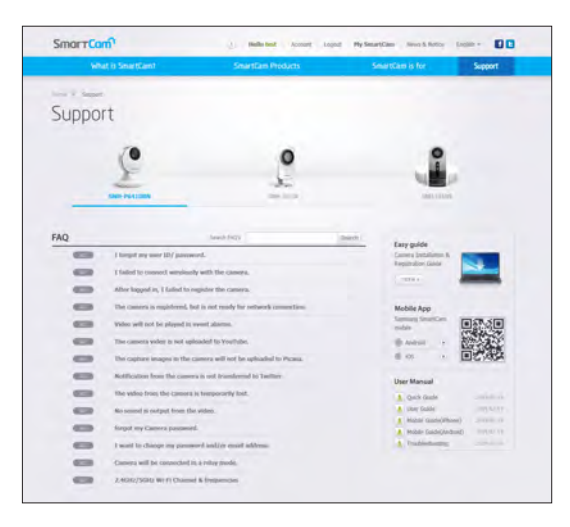

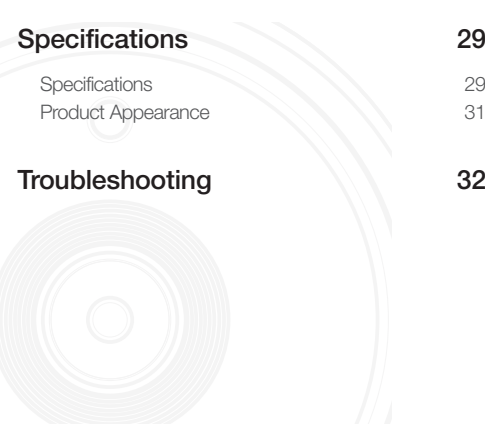

# **Specifications**

### **Specifications**

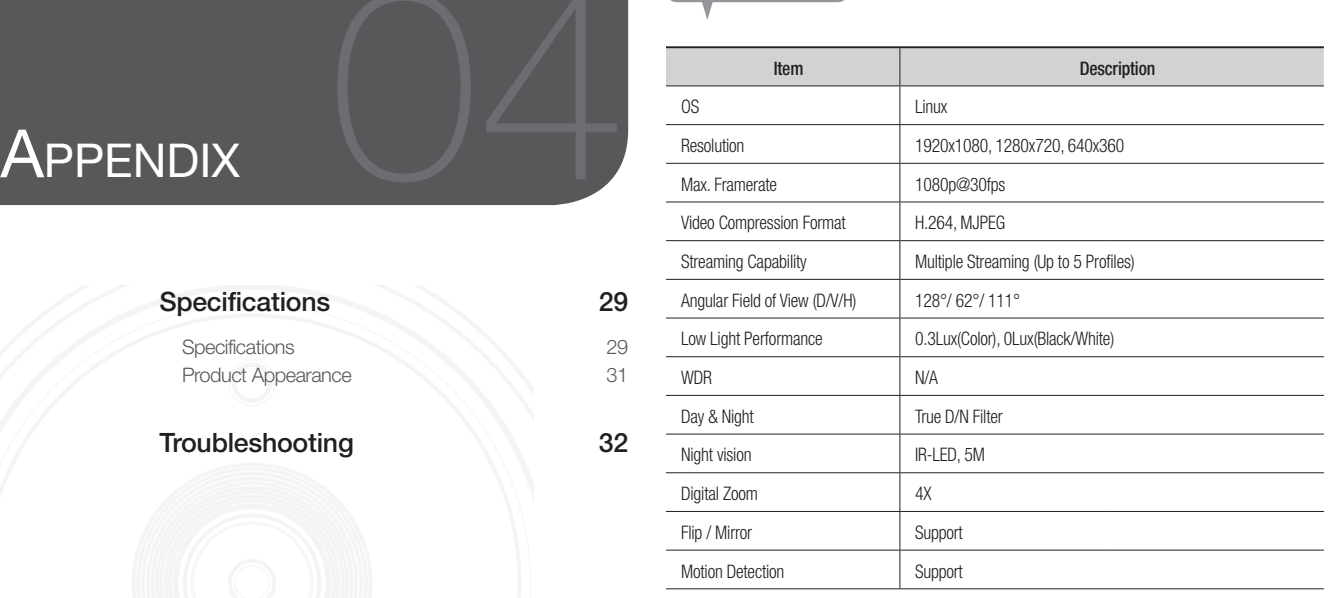

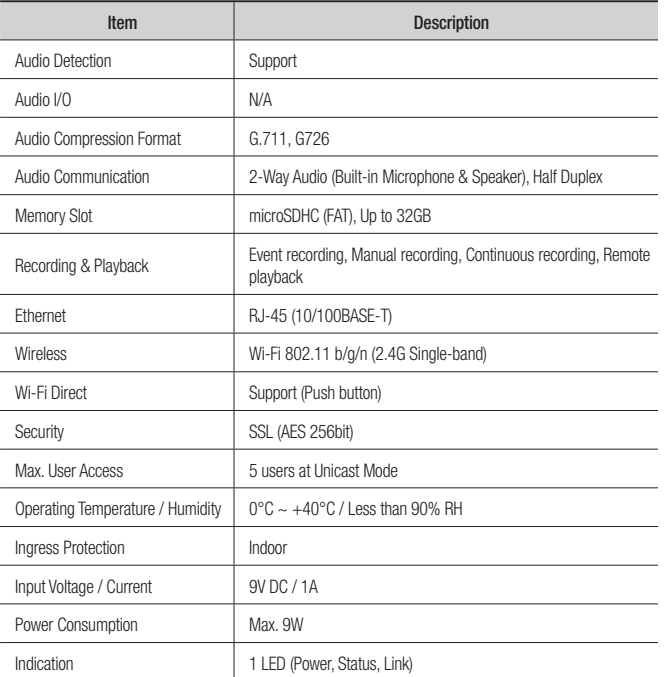

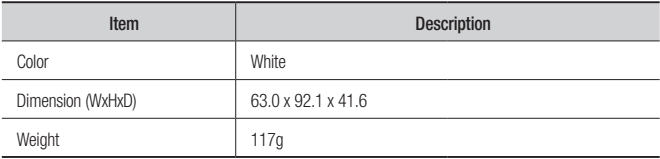

Product Appearance

# **Troubleshooting**

If you encounter a problem with your system, see the table below to solve the problem as quickly and easily as possible. Please follow the instruction below:

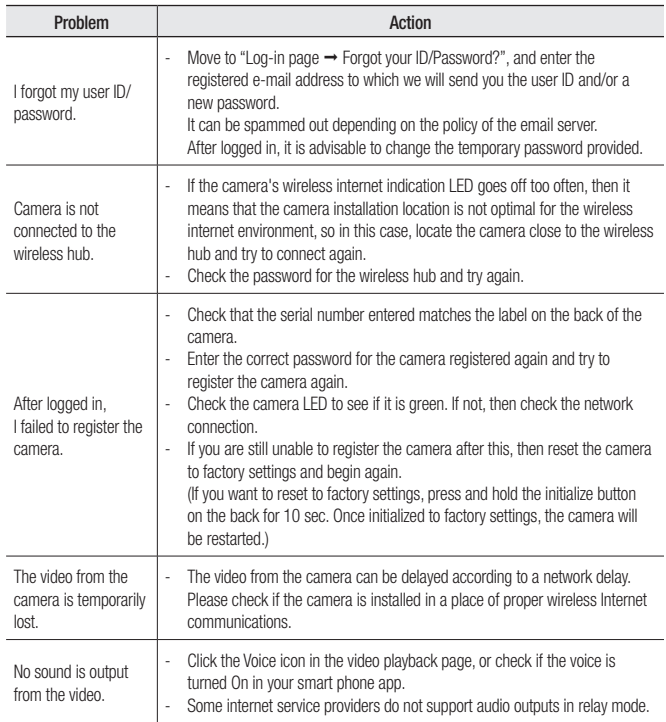

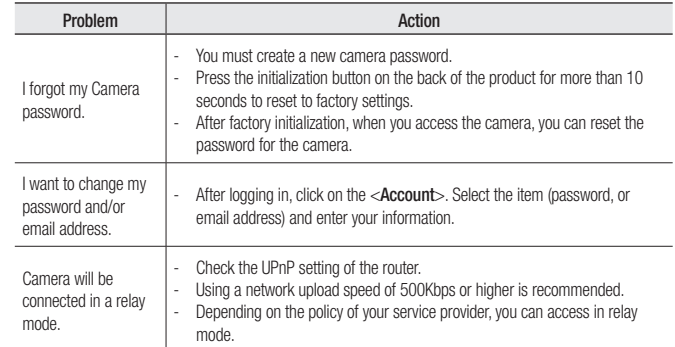

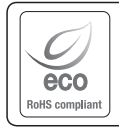

Samsung Techwin cares for the environment at all product manufacturing stages, and is taking measures to provide customers with more environmentally friendly products. The Eco mark represents Samsung Techwin's devotion to creating environmentally friendly products, and indicates that the product satisfies the EU RoHS Directive.

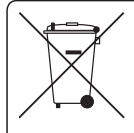

### Correct Disposal of This Product<br>(Waste Electrical & Electronic Equipment)

(Applicable in the European Union and other European countries with separate collection systems)

This marking on the product, accessories or literature indicates that the product and its electronic accessories (e.g. charger, headset, USB cable) should not be disposed of with other household waste at the end of their working life. To prevent possible harm to the environment or human health from uncontrolled waste disposal, please separate these items from other types of waste and recycle them responsibly to promote the sustainable reuse of material resources.

Household users should contact either the retailer where they purchased this product, or their local government office, for details of where and how they can take these items for environmentally safe recycling.

Business users should contact their supplier and check the terms and conditions of the purchase contract. This product and its electronic accessories should not be mixed with other commercial wastes for disposal.

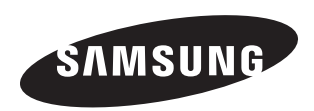

### **SALES NETWORK**

### SAMSUNG TECHWIN CO., LTD.

Samsung Techwin R&D Center, 6, Pangyo-ro 319beon-gil, Bundang-gu, Songnam-si, Gyeonggi-do 463-400, Korea TEL : +82-70-7147-8740~60 FAX : +82-31-8018-3745

### SAMSUNG TECHWIN AMERICA Inc.

100 Challenger Rd. Suite 700 Ridgefield Park, NJ 07660 Toll Free : 1-877-349-3149 www.samsungsv.com

### SAMSUNG TECHWIN EUROPE LTD.

Samsung House, 1000 Hillswood Drive, Hillswood Business Park Chertsey, Surrey, UNITED KINGDOM KT16 OPS  $TFL +44-1932-45-5300$   $FX +44-1932-45-5325$